## **ИНСТРУКЦИЯ**

**по восстановлению параметров сети IDC при обновлении iOS на моделях смартфонов Apple iPhone 5/ 5c/ 5s/ 6/ 6+**

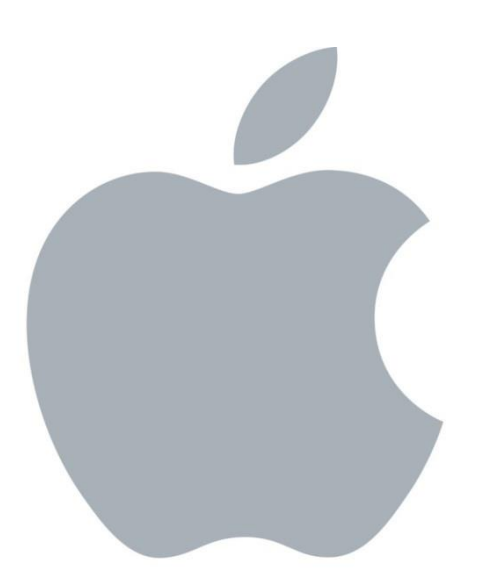

**Внимание!** САМОСТОЯТЕЛЬНОЕ изменение «bundle» или версии ПО оборудования может привести к частичной или полной потере работоспособности оборудования и информации, хранимой в устройстве. В случае изменения версии ПО оборудования Оператор не несет ответственности за работоспособность оборудования и сохранение его пользовательских характеристик. Несанкционированное изменение версии ПО влечет аннулирование гарантийных обязательств. Телефон службы поддержки абонентов – **1198.**

Если вы хотите обновить Iphone модели 6s и выше, перейдите по [ссылке](https://idc.md/news/internet_news/obnovit_iphone_teper_prosto/?lang=ru) **и следуйте инструкции. !Обращаем внимание, что данная инструкция предназначена только для моделей Iphone 5/ 5c/ 5s/ 6/ 6+**

## **1. Проверка региона и оператора на терминале:**

**1.1.** Необходимо убедиться в правильности выставленного региона на телефоне и, при необходимости, изменить его на регион «Молдова».

Ţ

**1.2.** Для этого следует:

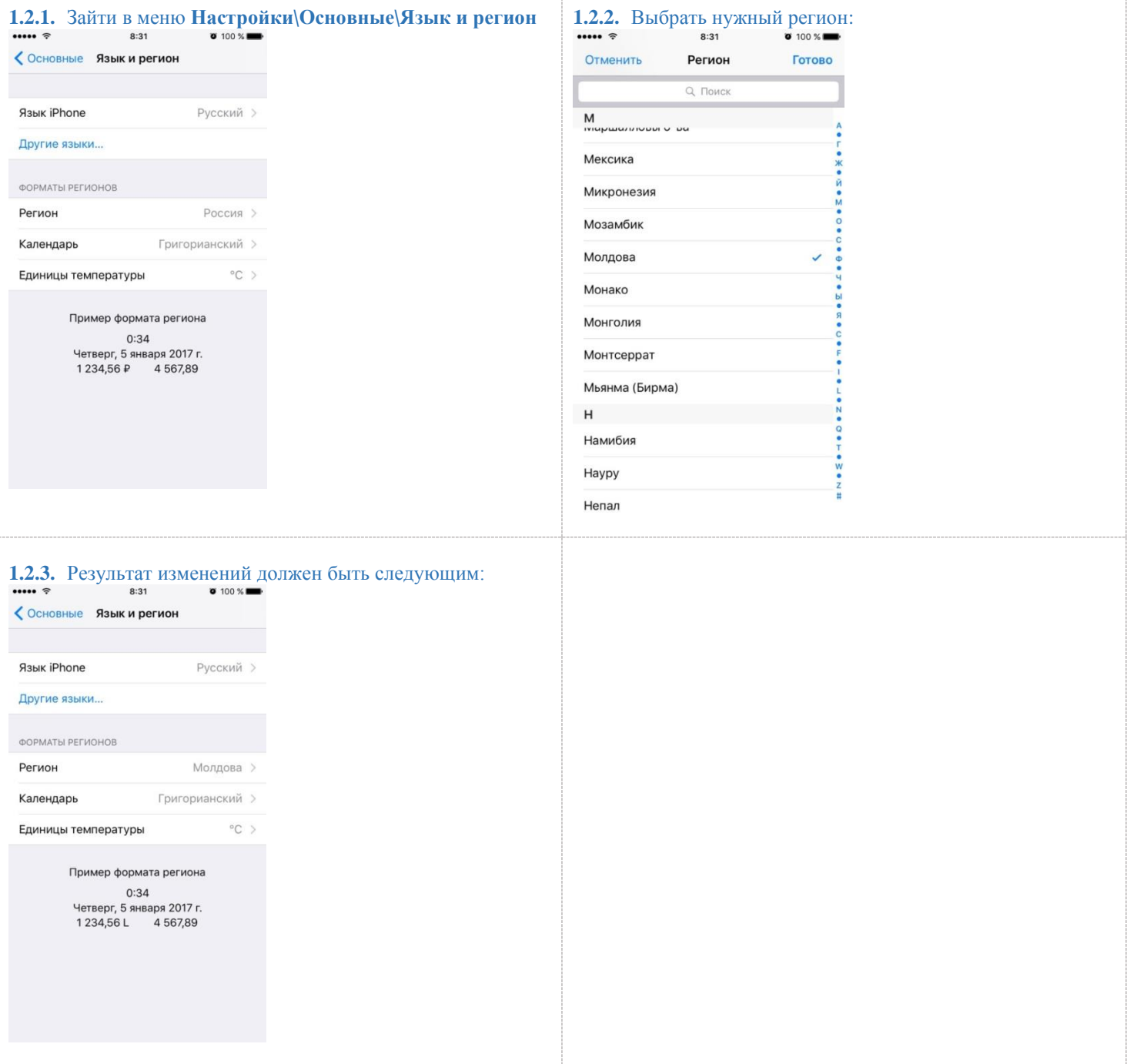

**Восстановление параметров сети IDC при обновлении iOS на моделях смартфонов Apple iPhone 5/ 5c/ 5s/ 6/ 6+ для MacOS**

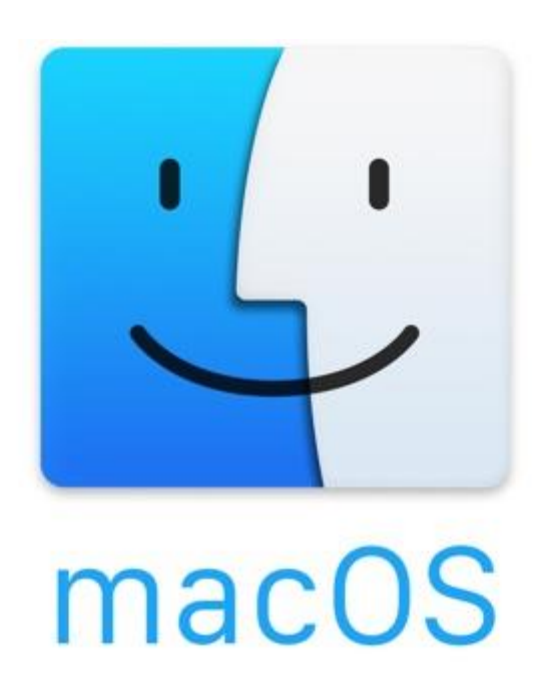

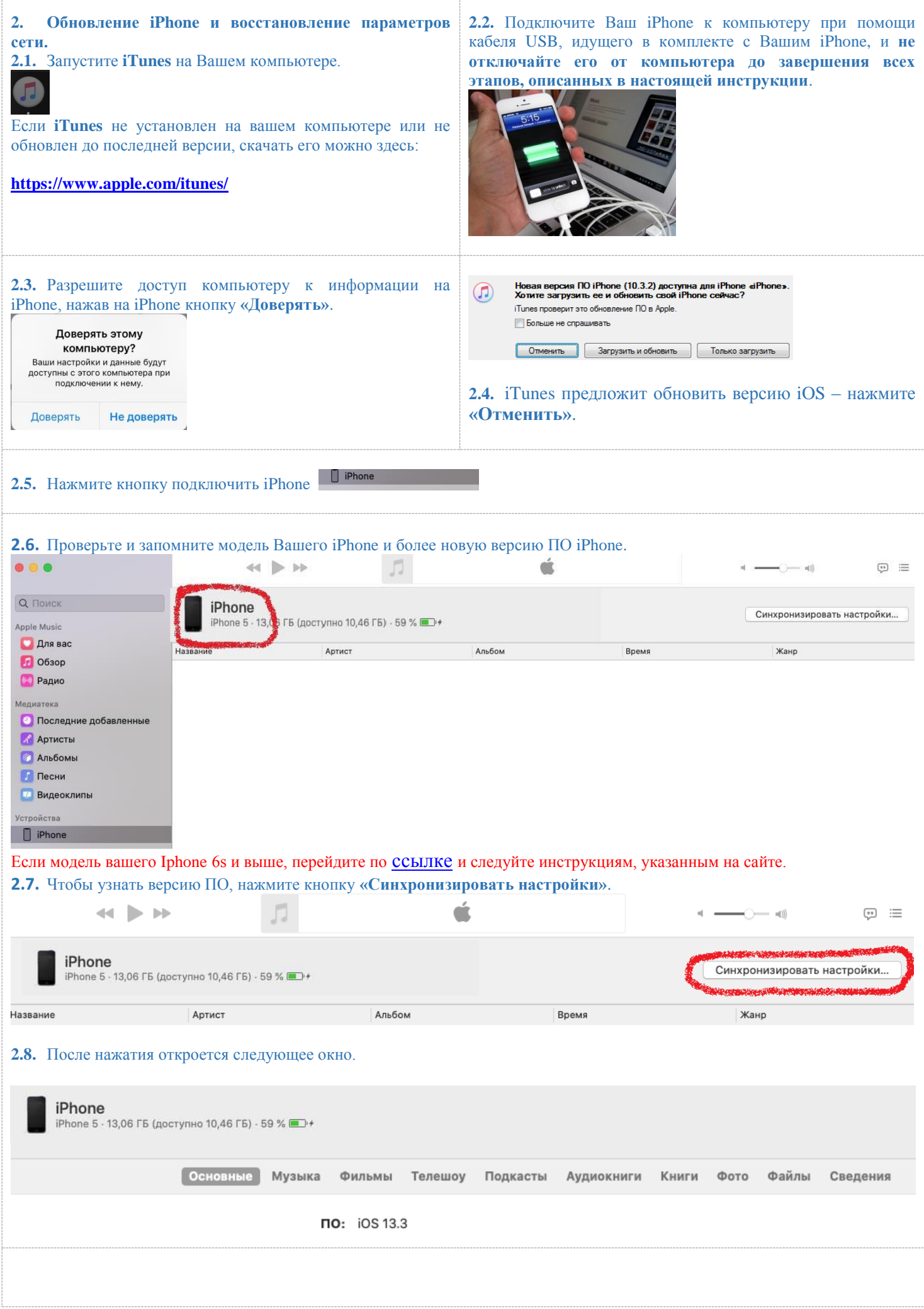

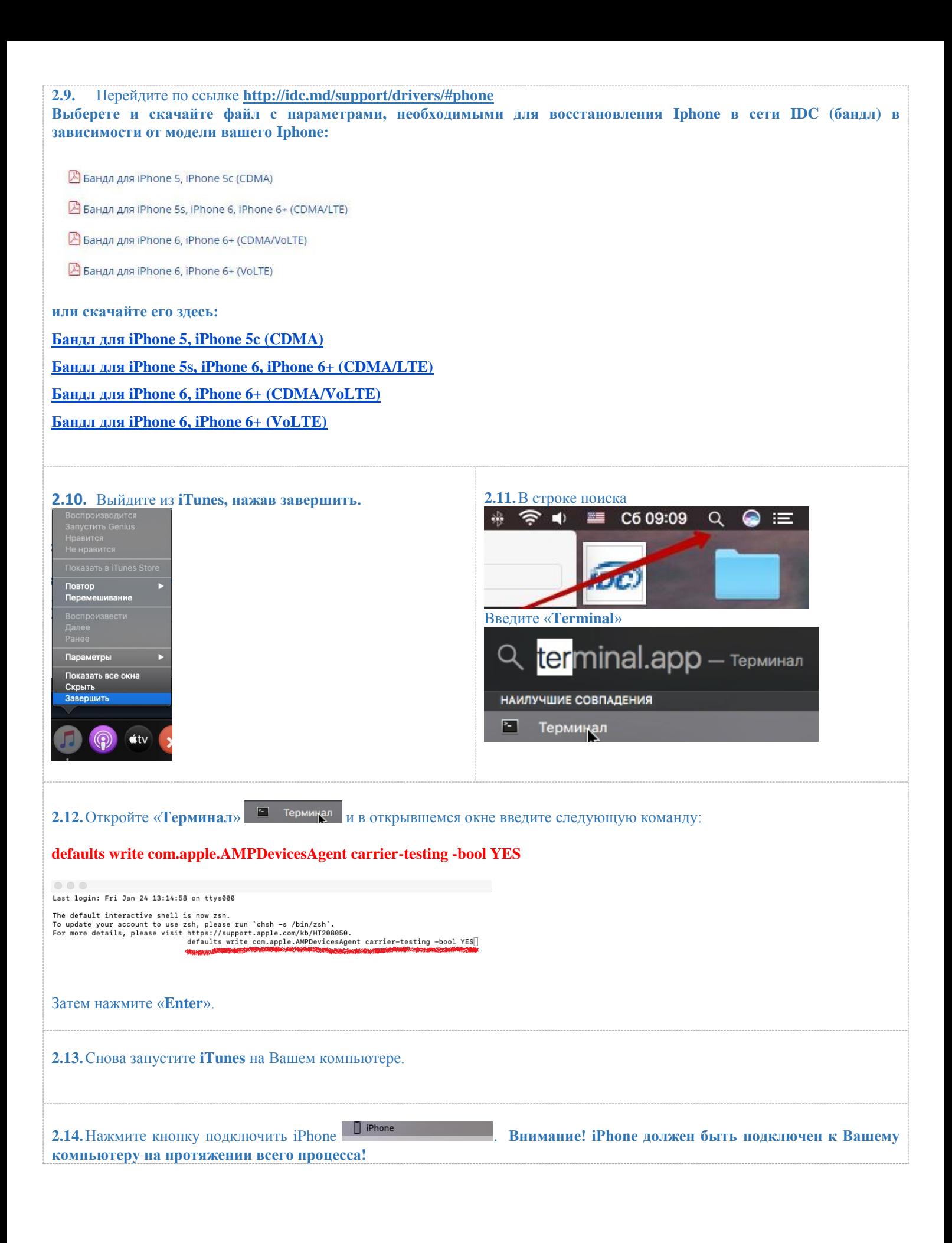

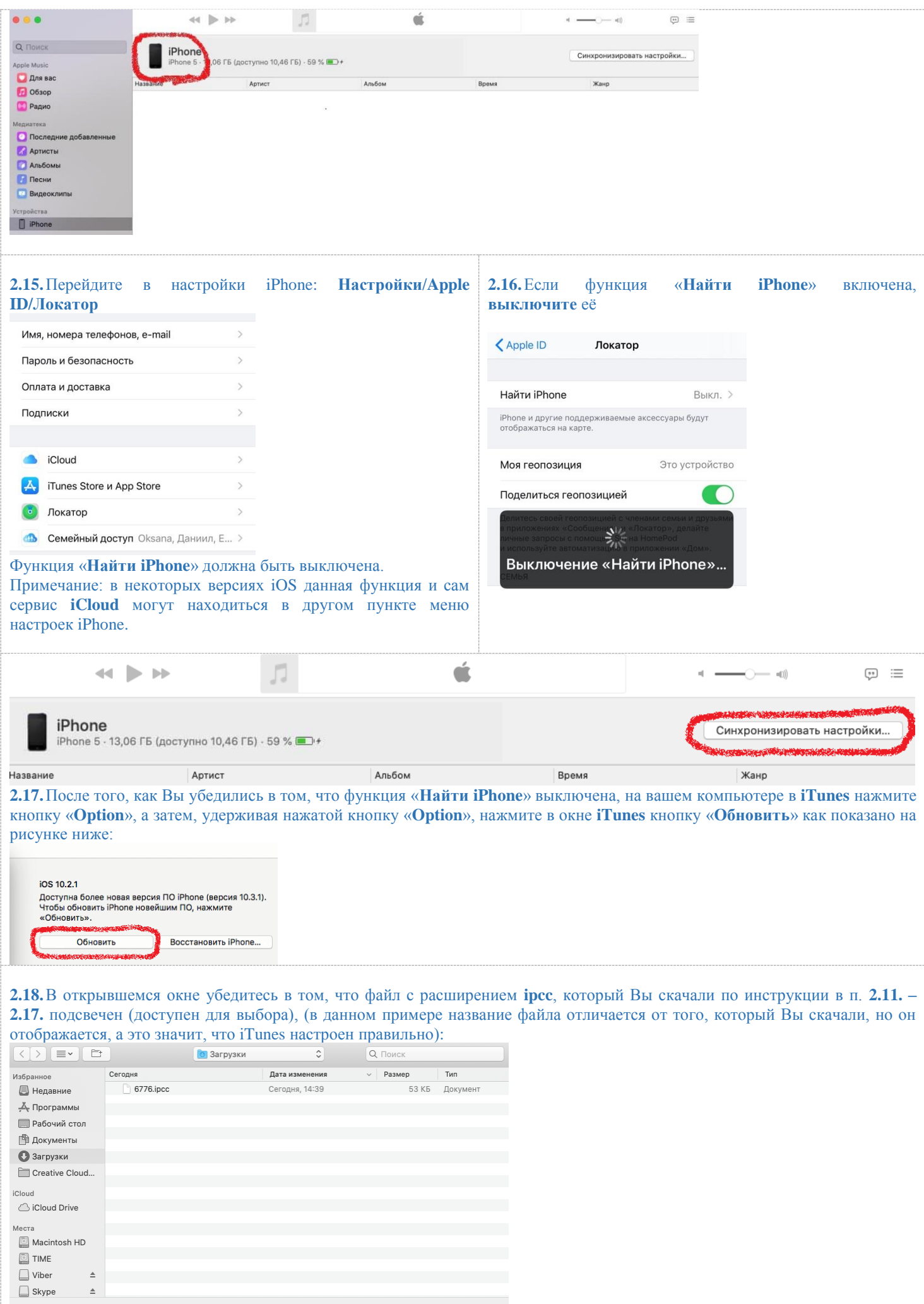

 $OTMENTD$ 

 $\left\vert \pm \right\rangle$  $\triangleq$ 

**2.19.**Если Вы не можете выбрать скачанный файл с расширением **ipcc** в той папке, в которую Вы его скачали, следуя инструкциям п.**2.9 – 2.11.,** вернитесь к п.**2.12.** и повторите шаги, описанные в пунктах **2.16. - 2.13** еще раз.

**2.20.**Если **iTunes** дает возможность выбора файла с расширением **ipcc**, то настройка **iTunes** выполнена правильно и можно приступить к обновлению прошивки стандартными методами Apple. **Закройте окно выбора.** Перед обновлением прошивки рекомендуется сделать **резервную копию всех данных**, хранящихся на Вашем iPhone. Для этого в **iTunes** выберите **«Этот компьютер»**, а затем нажмите кнопку **«Создать резервную копию сейчас»**. Данный шаг позволяет Вам сохранить почти все данные Вашего iPhone на компьютере на случай, если обновление будет неуспешным. Резервную копию также можно сделать и в iCloud

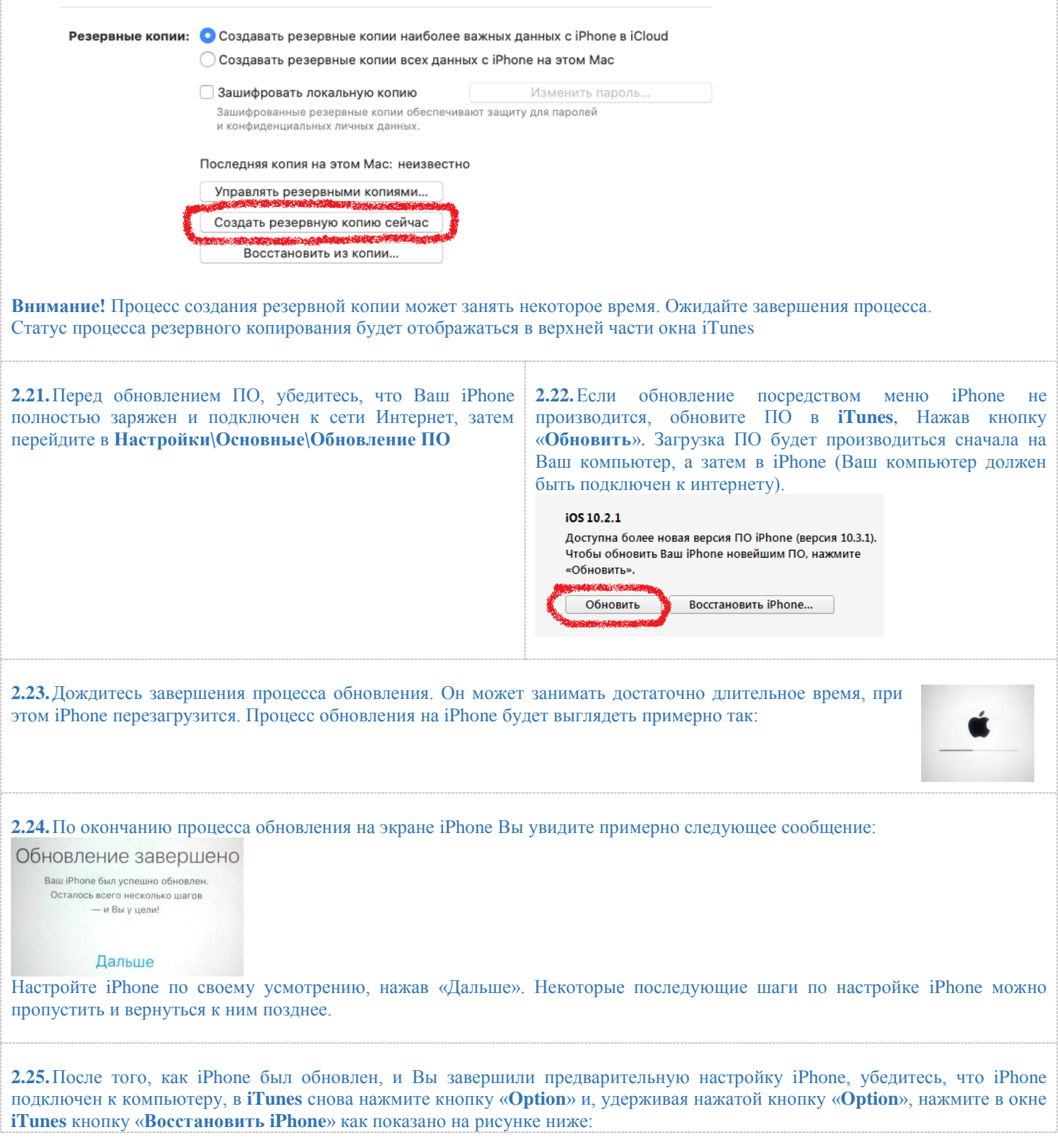

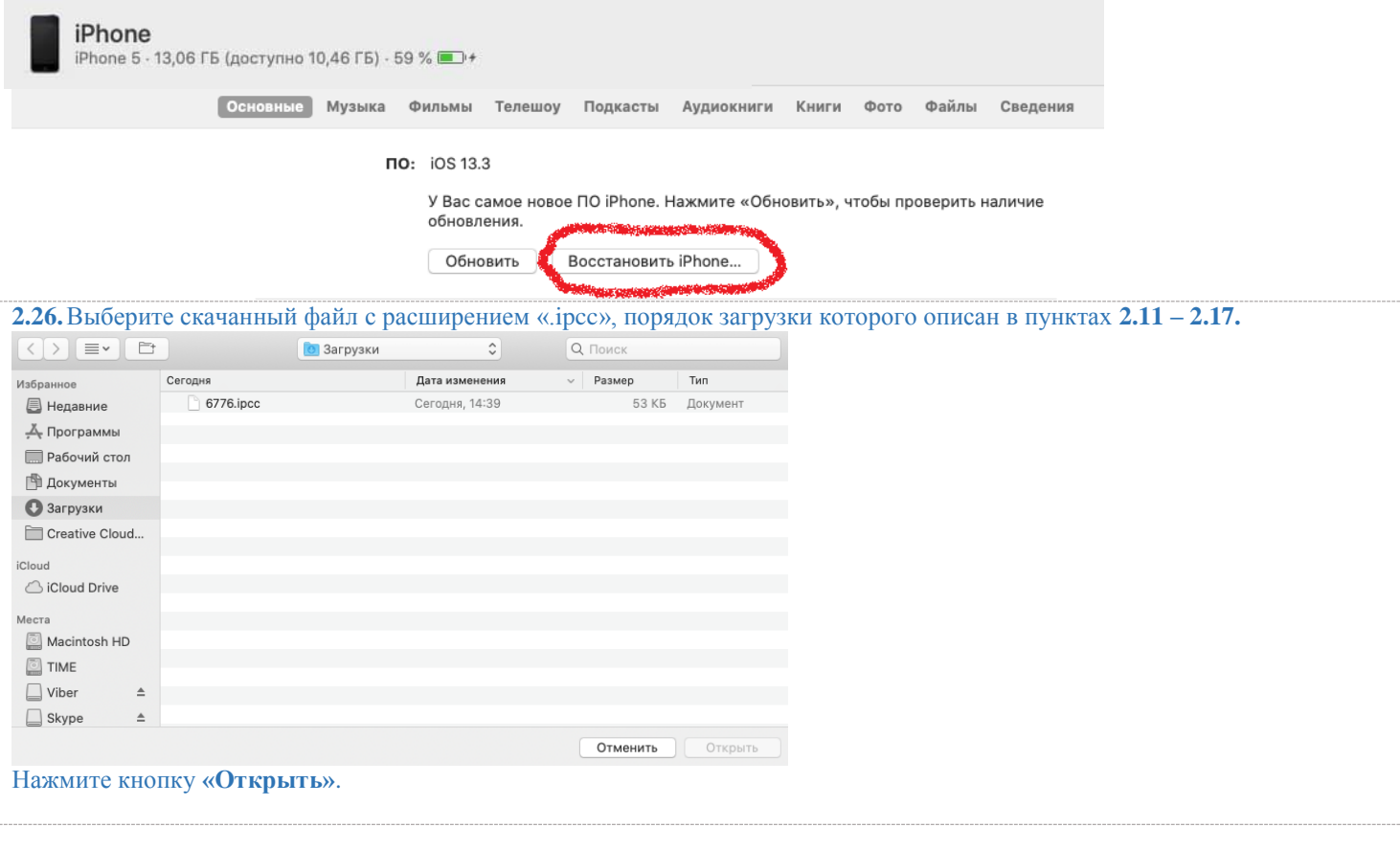

**2.27.Перейдите в вашем iPhone в раздел Настройки > Основные > Сброс > Сбросить настройки сети и нажмите «Сбросить настройки»**, при этом все настройки VPN и WiFi будут сброшены. Затем подождите 10-30 секунд. Если уровень сигнала сети отобразился в верхнем углу экрана iPhone и появилась возможность пользоваться передачей данных (3G или 4G), то Вы успешно восстановили iPhone в сети IDC, поздравляем!

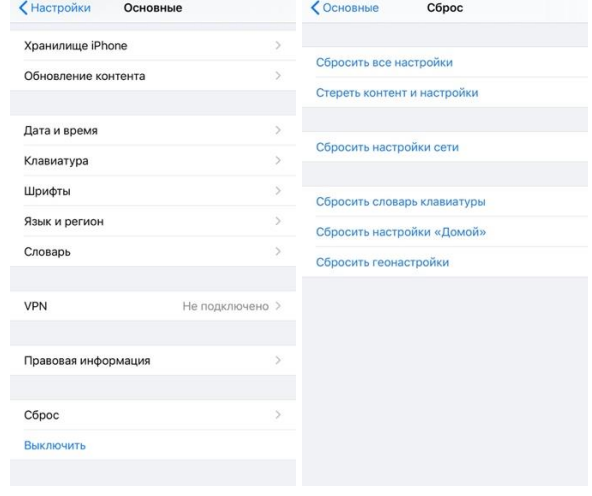

**2.28.**Если Вы ранее не пользовались передачей данных по технологии 4G (LTE), позвоните по короткому номеру **888** и закажите услугу мобильного интернета. **Внимание!** Если после заказа услуги мобильного интернета вы не можете воспользоваться доступом к сети 4G (LTE), обратитесь по тел. **1198** (возможно у Вас SIM-карта старого образца).

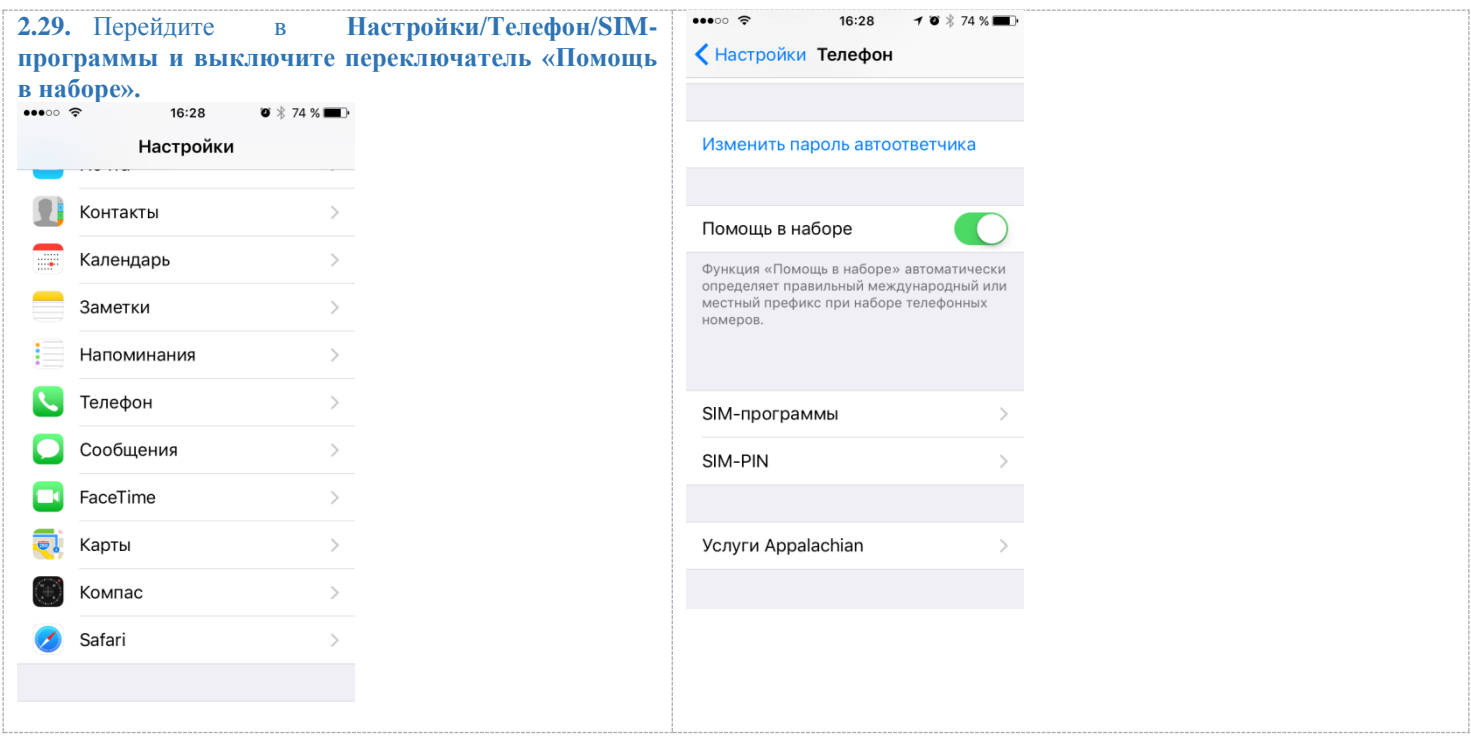

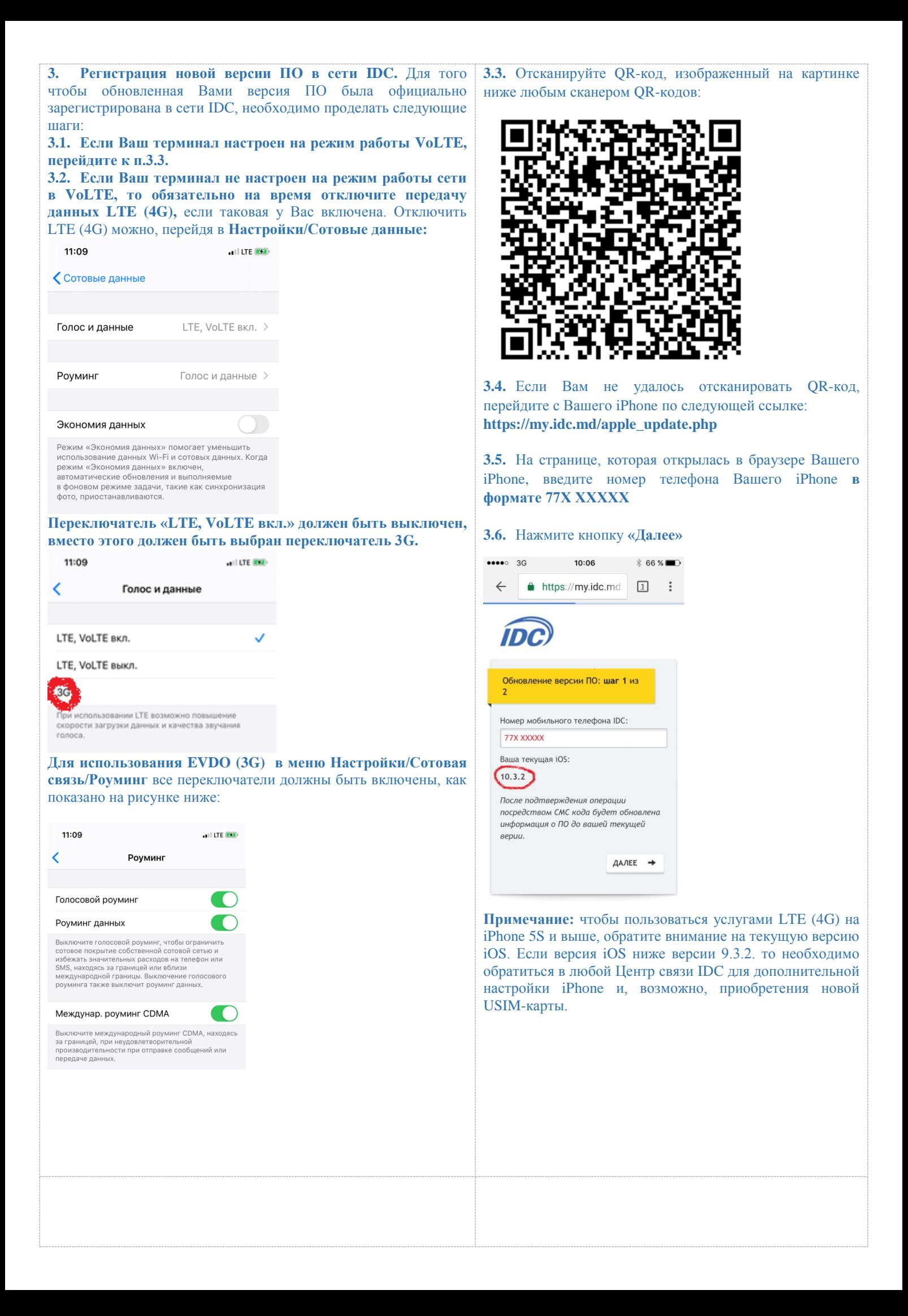

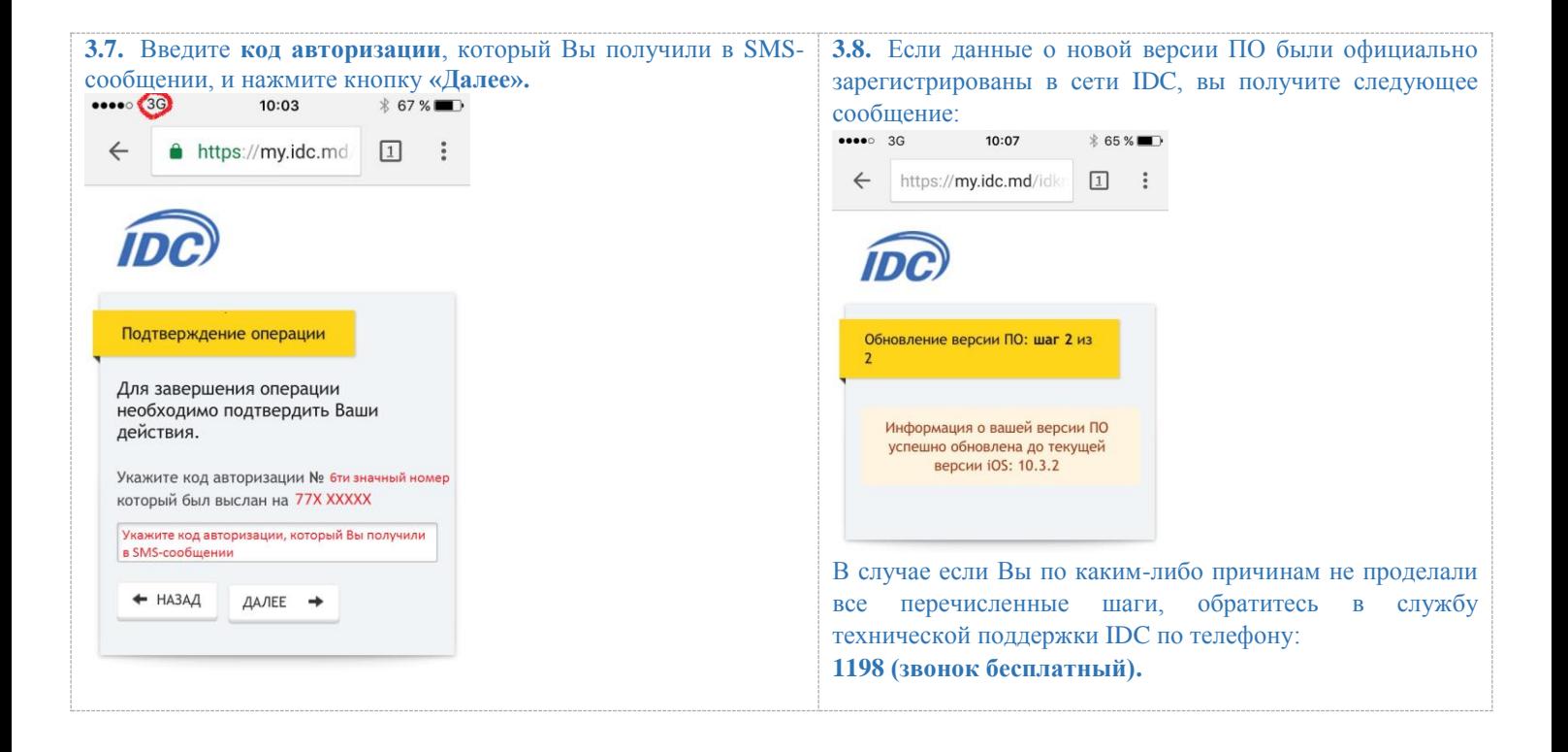